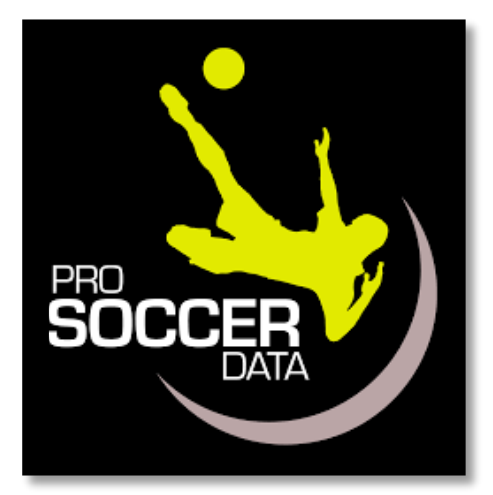

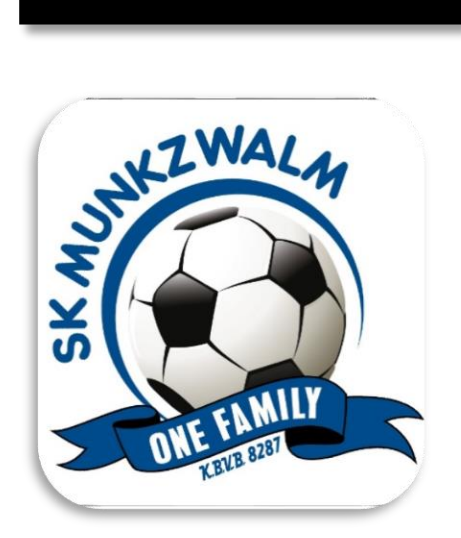

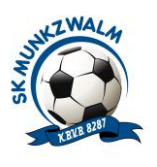

## Inhoud

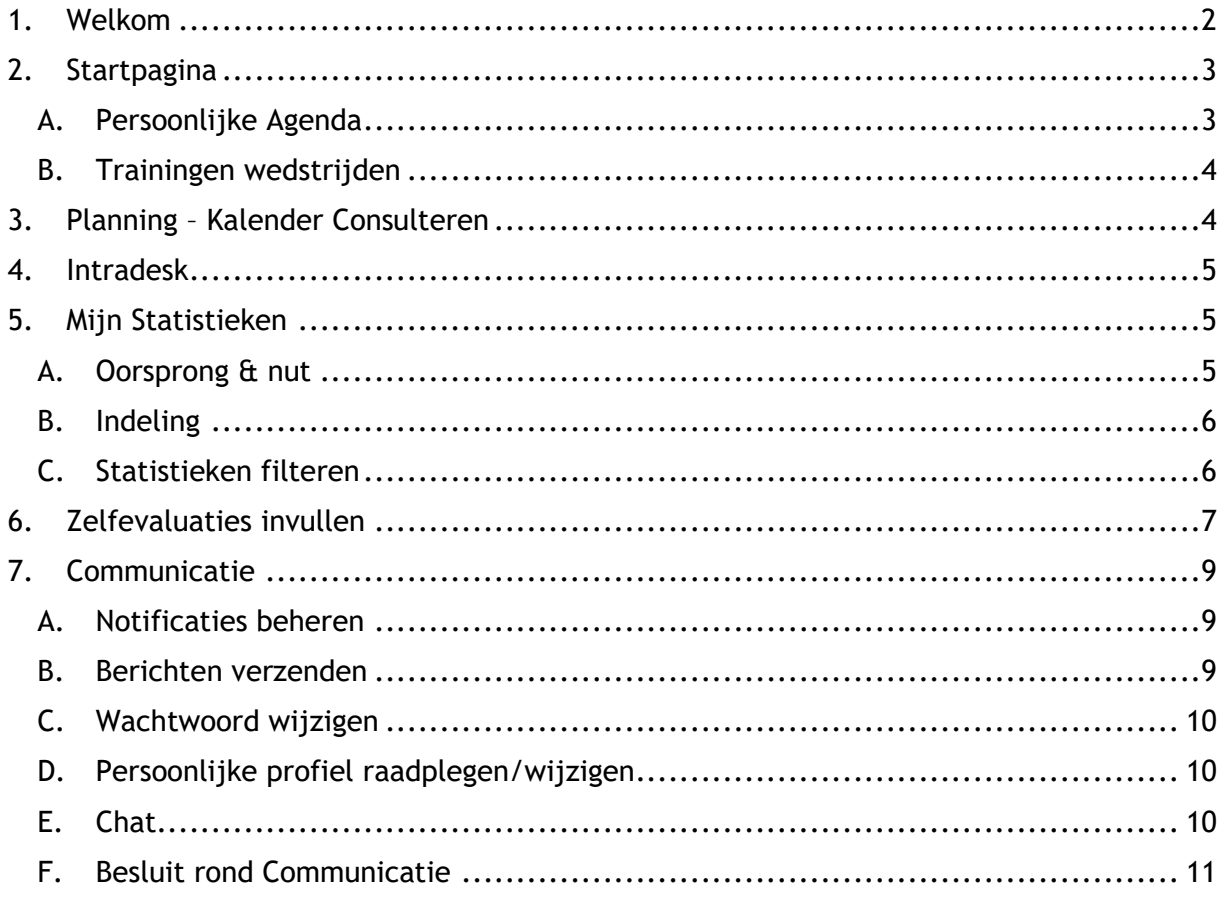

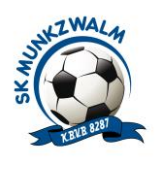

## <span id="page-2-0"></span>1. Welkom

Beste speler, welkom bij ProSoccerData van SK Munkzwalm.

Indien dit de eerste keer is dat je inlogt raden we je aan de onderstaande rubrieken goed door te lezen, zodat je de persoonlijke webruimte optimaal kan benutten.

Via ProSoccerData kreeg je een account (uw emailadres ) toegestuurd via mail met onderwerp: welkom bij ProSoccerData

In deze mail wordt je gebruikersnaam vermeld en wordt gevraagd om **binnen de 14 dagen** een wachtwoord in te stellen.

Nadien kan u inloggen op de pc-versie via uw emailadres en wachtwoord.

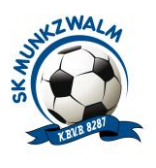

## <span id="page-3-0"></span>2. Startpagina

Hieronder vind je het standaardscherm waarop je zal terechtkomen wanneer je de volgende keren inlogt op de website van ProSoccerData.

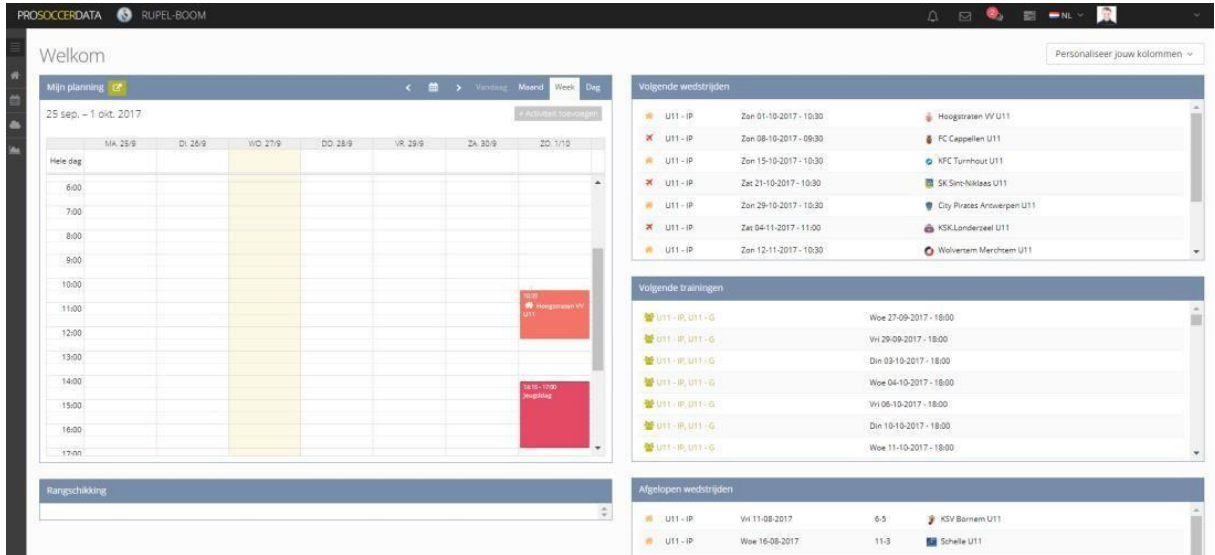

Hier vind je in een handig overzicht de belangrijkste info die voor jou van toepassing is. Rechts boven bij "Personaliseer jouw kolommen" kan je kiezen welke informatie je wilt aanvinken en uitvinken.

Personaliseer jouw kolommen v

### <span id="page-3-1"></span>A. Persoonlijke Agenda

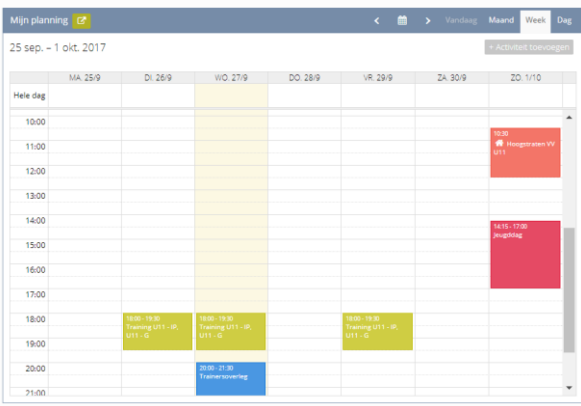

Deze bevindt zich aan de linkerkant van het scherm. Hierop zie je alle activiteiten (trainingen, wedstrijden, …) waarop jij wordt verwacht.

Als je erover gaat met je muisaanwijzer zie je in sommige gevallen extra info die betrekking heeft op de activiteit.

Je kan ook zelf aanpassingen aan deze agenda gaan maken door bij het menu onder je naam "mijn agenda" te selecteren.

Een andere mogelijkheid is het exporteren van je ProSoccerData-agenda naar je agenda op je laptop of smartphone door op de knop "exporteer" te drukken.

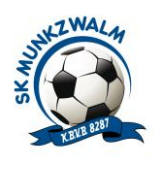

### <span id="page-4-0"></span>B. Trainingen wedstrijden

Rondom je planning zie je verschillende tabellen met de belangrijkste info. Hier kan je onder meer de rangschikking van je team gaan raadplegen of de planning van de volgende wedstrijden. Daarnaast krijg je hier ook een overzicht van de aankomende trainingen.

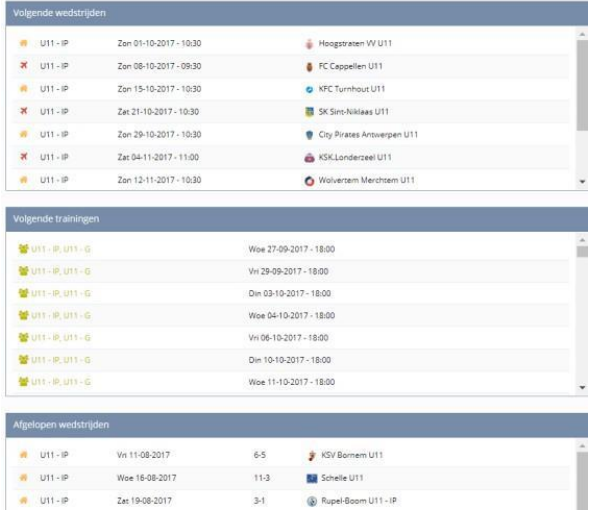

## <span id="page-4-1"></span>3. Planning – Kalender Consulteren

Om naar de planning van de club te gaan, klik je op  $\Box$  (links in menu-scherm).

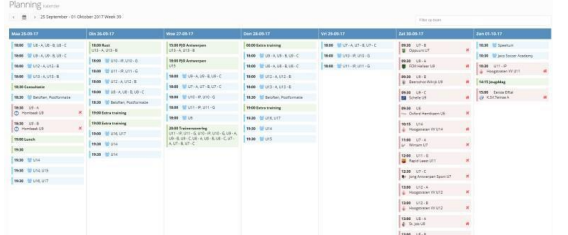

Rechtsboven heb je ook de mogelijkheid om te filteren waardoor je de kalender van één specifiek team kan opvragen. (Wanneer je bijvoorbeeld een wedstrijd van het eerste elftal wil bijwonen)

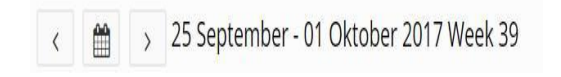

In dit tabblad zie je alle activiteiten van de volledige club. Je kan deze dus ook gaan raadplegen als je wil weten wanneer een ander team speelt of traint of wanneer er algemene clubactiviteiten zijn (BBQ, kerstfeestie,).

Filter op team

Met de pijltjes aan de linkerkant kan je navigeren tussen de verschillende weken en door op het agenda icoontje te klikken kan je snel navigeren naar een latere data.

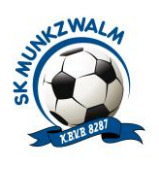

## <span id="page-5-0"></span>4. Intradesk

Om naar je intradesk te gaan, klik je op  $\Box$  (links in menu-scherm). Deze intradesk is als het ware de Dropbox van je club. Alle bestanden die rondgaan binnen de club worden hierin verzameld. Bestanden zullen hier ter beschikking worden gesteld door medewerkers (vb. trainers, coördinatoren, tvjo,) van de club. Zo kan je trainer hier een evaluatie, een interessant artikel of dergelijke delen met zijn team.

## <span id="page-5-1"></span>5. Mijn Statistieken

Om naar je "statistieken" te gaan, klik je op **(A)** (links in menu-scherm).

### <span id="page-5-2"></span>A. Oorsprong & nut

De statistieken die je hier vindt komen uit alle training- en wedstrijdverslagen die jouw trainer opstelt binnen ProSoccerData aangevuld met bepaalde statistieken die PSD binnenkrijgt via de KBVB. Deze kunnen handig zijn om je aantal speelminuten te gaan bekijken of je aanwezigheid op training in de gaten te houden.

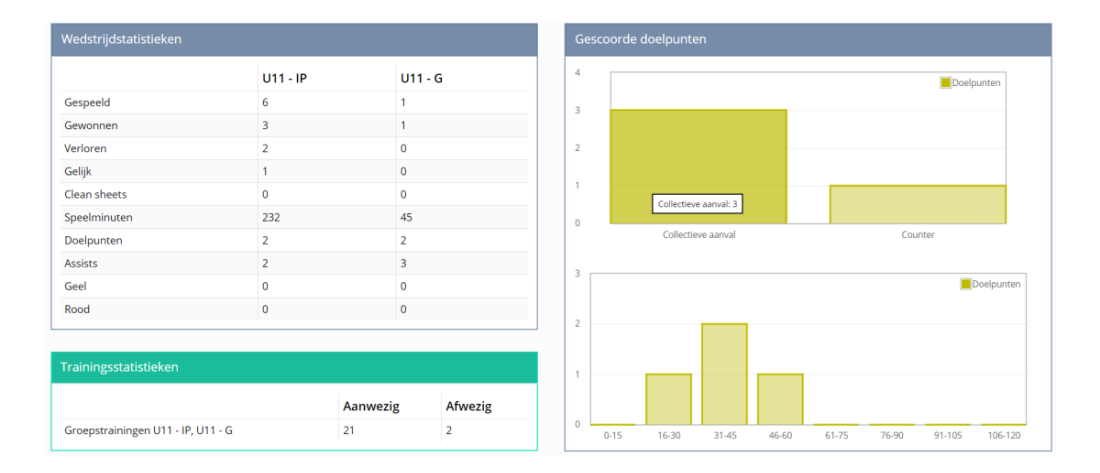

**Opmerking: Waar deze statistieken zeker NIET voor dienen is het vergelijken van prestaties met je teamgenoten en een drijfveer worden voor egoïstisch gedrag op het voetbalveld.**

*TEAMWORK makes the dream work*

*One Team, One Family*

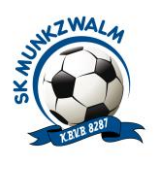

### <span id="page-6-0"></span>B. Indeling

Wanneer je de statistiekenpagina opent zie je aan de linkerkant een gebundeld overzicht van de voornaamste statistieken over je wedstrijden én trainingen.

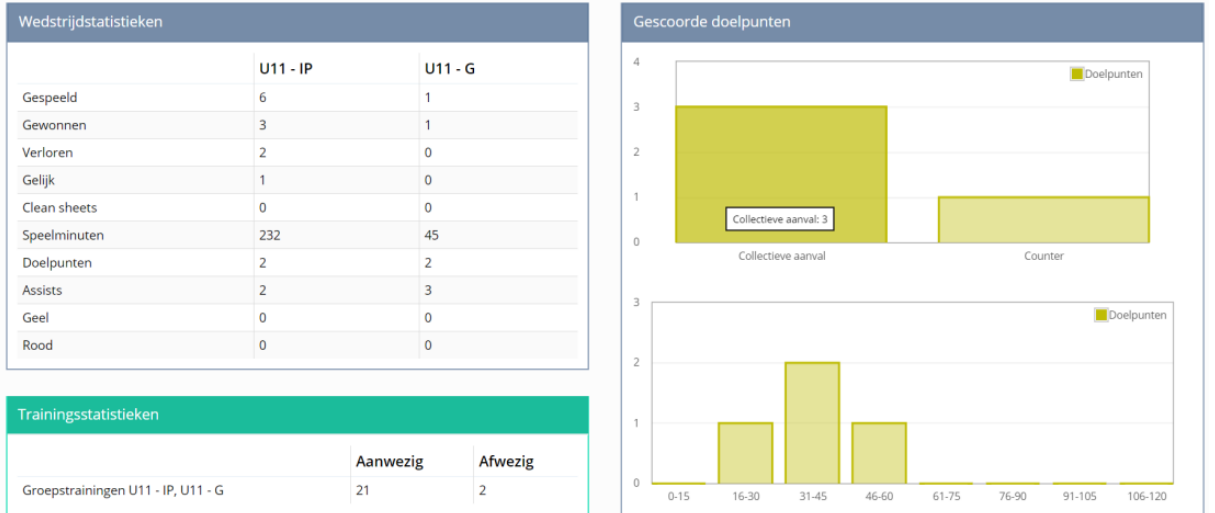

Onderaan de statistiekenpagina zie je een volledig overzicht met alle wedstrijden waaraan je al hebt deelgenomen en jouw beschikbare statistieken voor deze wedstrijden

### <span id="page-6-1"></span>C. Statistieken filteren

Wanneer je club reeds geruime tijd met ProSoccerData statistieken verzameld kan je via de groengele knop rechtsboven makkelijk bepaalde filters op je statistieken gaan plaatsen. Zo kan je ervoor kiezen om enkel de statistieken te zien uit thuis/uitwedstrijden of van een vorig seizoen.

Als je tijdens het seizoen met verschillende teams hebt meegespeeld kan je ook je statistieken per team gaan filteren via deze knop.

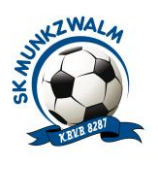

## <span id="page-7-0"></span>6. Zelfevaluaties invullen

De zelfevaluatie werd aangemaakt, hiervan krijgt de speler een notificatie in het platform en via e-mail.

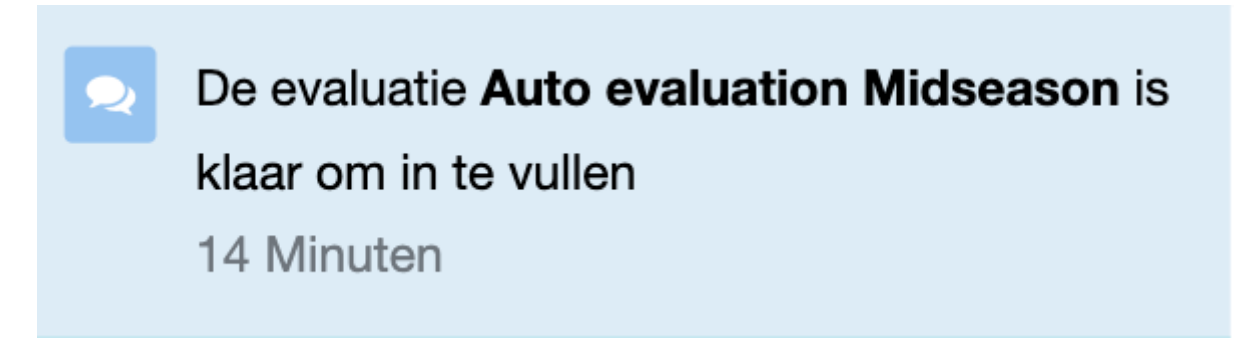

De zelfevaluatie kan ingevuld worden door op de notificatie te klikken of via het spelersprofiel (op je naam klikken rechtsboven > Mijn profiel).

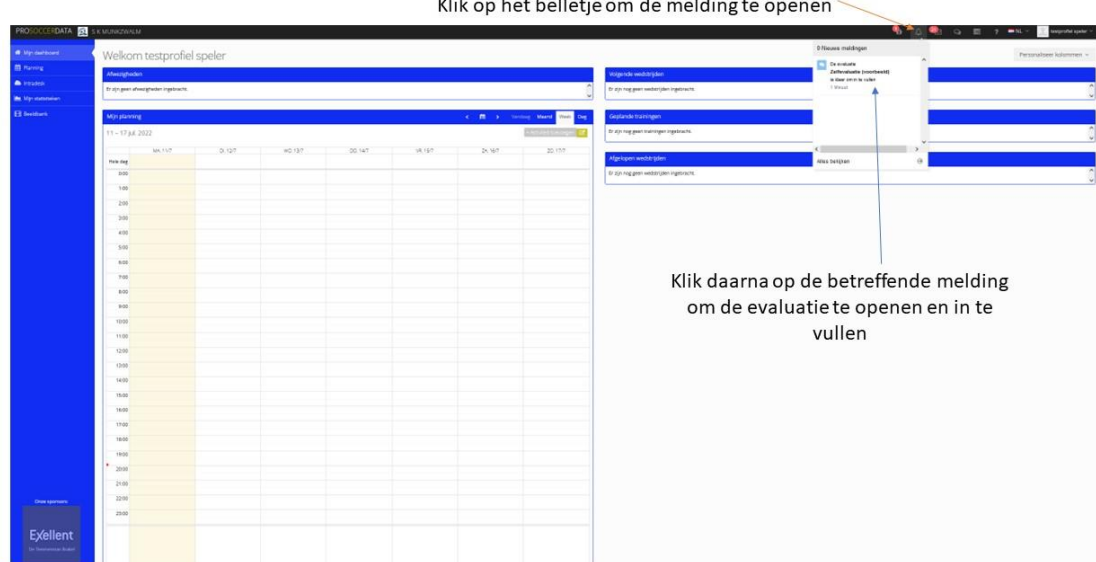

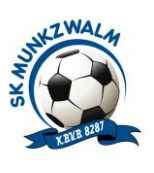

Bergen Jelte - Auto evaluation Midseason

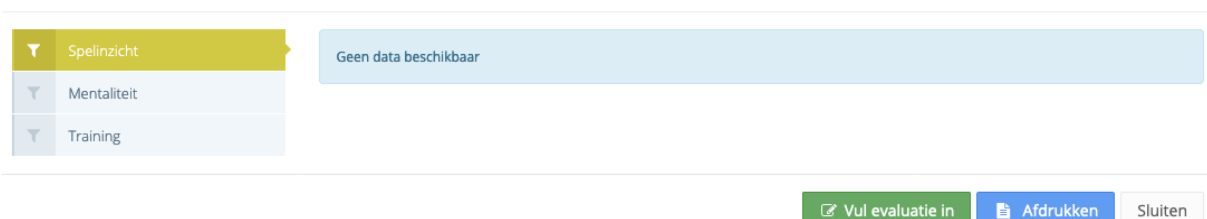

### **Evaluaties kunnen** ENKEL **ingevuld worden via het platform en** NIET **via de mobiele applicatie.**

Op je profiel krijg je een overzicht van alle evaluaties:

- **Evaluatie door staff**: Enkel de evaluaties die door een staflid zijn gedeeld met jou
- **Zelfevaluatie**: Alle zelfevaluaties die aangemaakt werden voor jou

Door op een evaluatie te klikken kan je deze gaan invullen (zelfevaluatie) of bekijken (evaluatie door stafflid). Eens je een zelfevaluatie hebt ingevuld zal de achtergrond wijzigen in het wit.

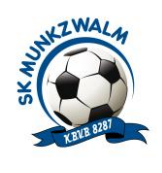

## <span id="page-9-0"></span>7. Communicatie

### <span id="page-9-1"></span>A. Notificaties beheren

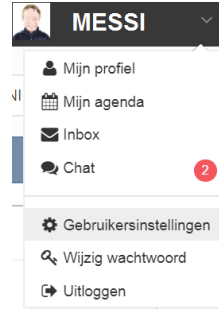

**Notificaties** zijn meldingen die je krijgt van ons systeem. Dit kan gaan om wijzigingen bij trainingen of wedstrijden, ontvangen berichten, …. Notificaties kunnen worden aangepast via de gebruikersinstellingen rechtsboven onder je naam. Hier kan je beslissen van welke dingen je op de hoogte wil blijven via mail en van welke niet.

Je kan ook het **e-mailadres** selecteren op de welke je de notificaties wilt krijgen. Of aanduiden welke meldingen dat je via PSD of via Email wenst te bekomen.

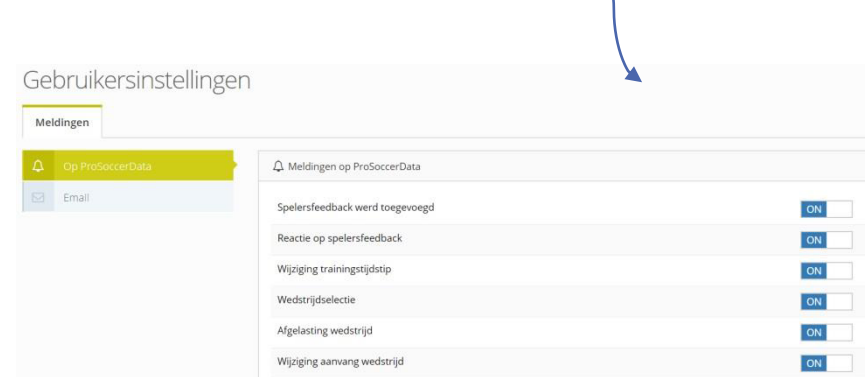

### <span id="page-9-2"></span>B. Berichten verzenden

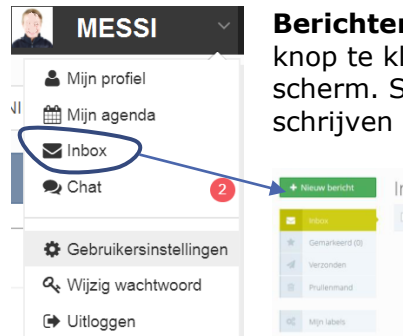

**Berichten** kunnen verzonden worden door in je Inbox op de groene knop te klikken, deze bevindt zich achter het envelopje rechtsboven je scherm. Selecteer dan de persoon (personen) die je wenst aan te schrijven bij "to".

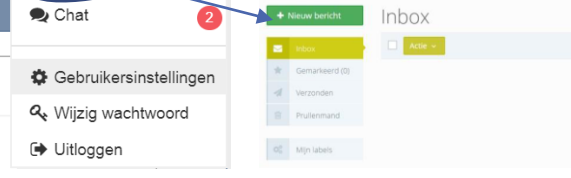

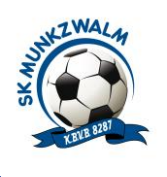

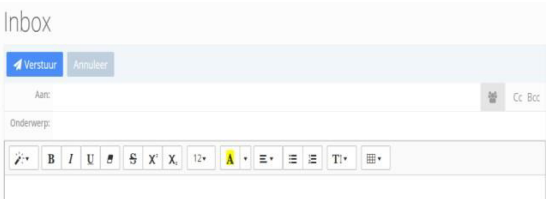

Door op het icoontje rechts te klikken kan je ook volledige groepen ineens aanschrijven zoals bv alle spelers van een bepaald team. Let op: Zorg wel steeds dat je onderwerp is ingevuld anders kan het bericht niet worden verzonden

### <span id="page-10-0"></span>C. Wachtwoord wijzigen

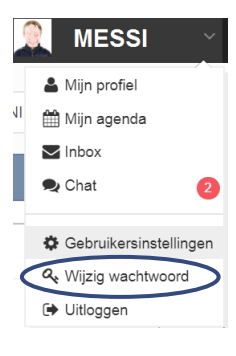

Het wachtwoord kan worden gewijzigd door onder het menu bij je naam "wachtwoord wijzigen" te selecteren.

### <span id="page-10-1"></span>D. Persoonlijke profiel raadplegen/wijzigen

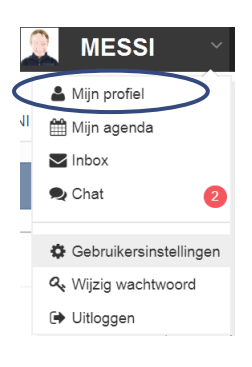

Je persoonlijk profiel (met onder meer je contactgegevens) kan je raadplegen door in het menu onder je naam "mijn profiel" te selecteren.

### <span id="page-10-2"></span>E. Chat

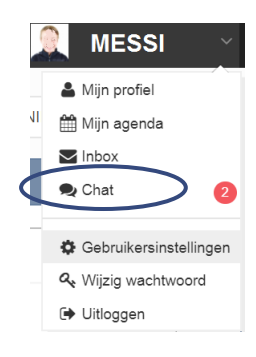

De chat interageert met de applicatie. Alle berichten die je hierin stuurt zullen ook toekomen op de applicatie. Er is voor elke spelersgroep een groep chat aangemaakt die trainers en ploegafgevaardigden zullen gebruiken om alle info over trainingen, wedstrijden en andere activiteiten rond te sturen.

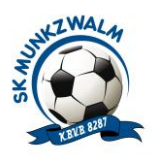

### <span id="page-11-0"></span>F. Besluit rond Communicatie

Er zijn 3 manieren van communiceren via ProSoccerData.

1. Via meldingen vanuit het systeem (vb. aanpassingen aan trainingen en wedstrijden, selecties) deze kan men raadplegen zowel via de website als de app.

2. Via DE CHAT zal elke trainer en/of délégué alle info communiceren over hun spelersgroep. Iedereen kan via deze weg persoonlijk of in groep met elkaar communiceren (vergelijkbaar met WhatsApp). De chat berichten komen telkens binnen via de app.

3. Via je INBOX kan je mailberichten sturen naar alle personen binnen onze club die geregistreerd zijn in ProSoccerData. Deze mailberichten komen binnen via je Inbox op PSD en in je persoonlijke mailbox. Je kan ze niet raadplegen op de app.